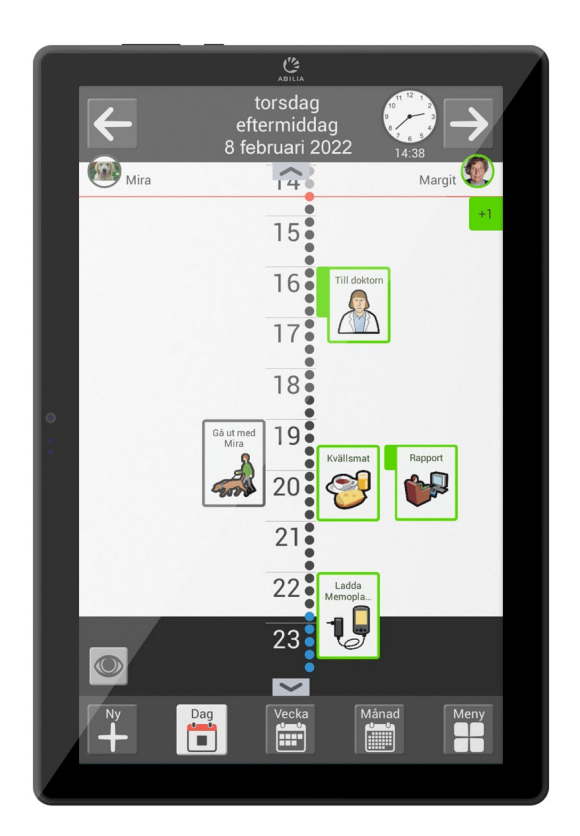

# **MEMOplanner Medium 4**

Handbok

Art. nr. 462890 Programversion 3.8 eller senare

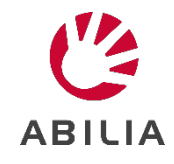

## Innehållsförteckning

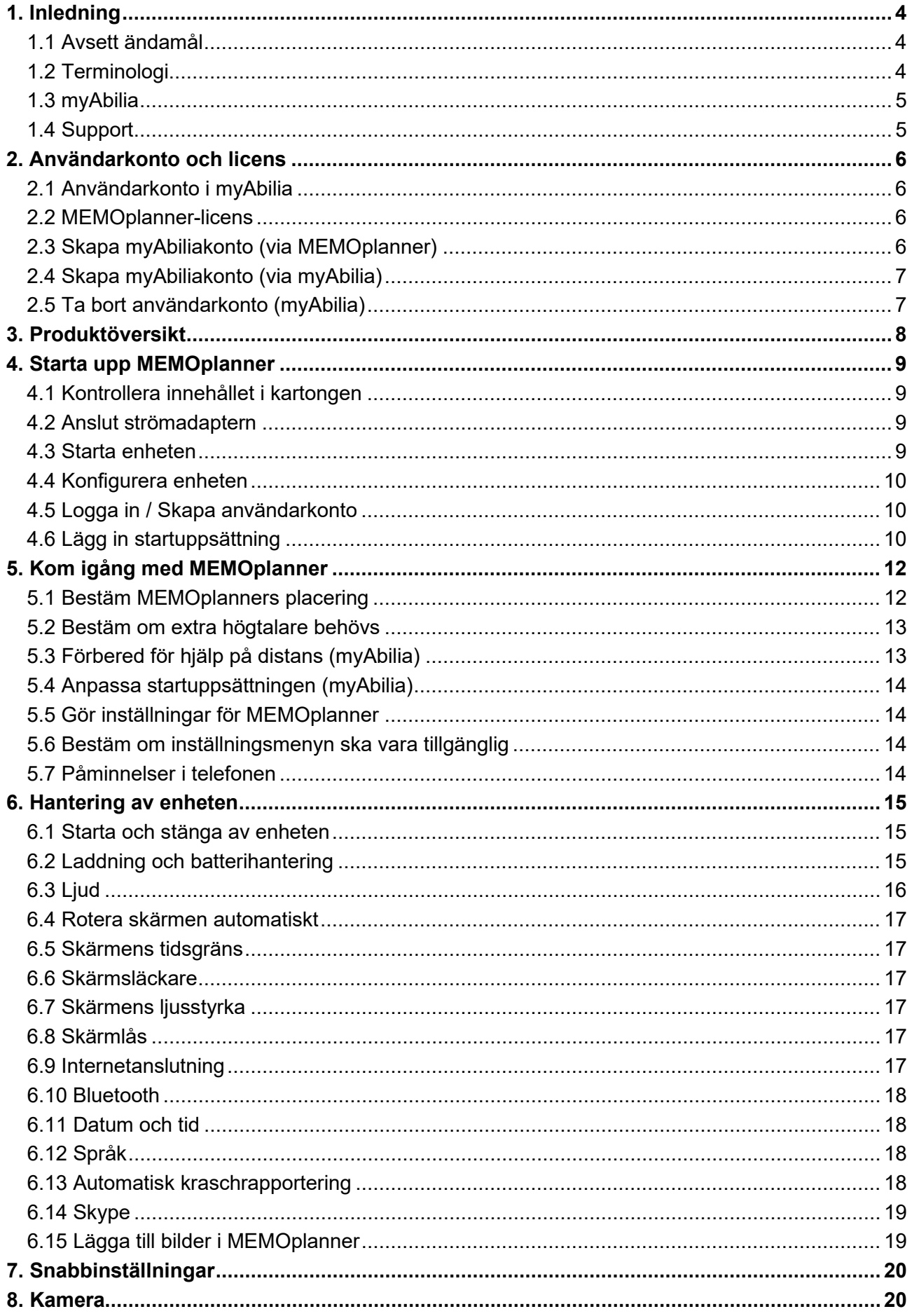

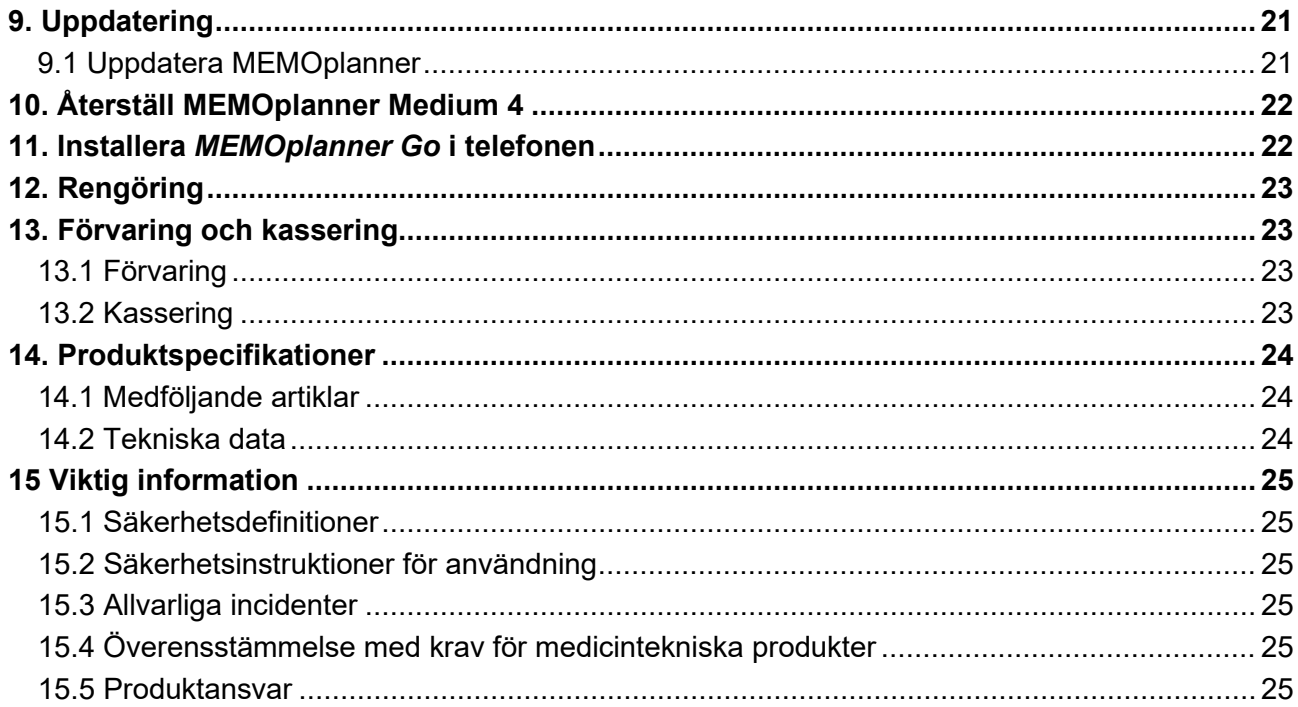

## <span id="page-3-0"></span>**1. Inledning**

MEMOplanner är en digital kalender som fungerar som ett kognitivt stöd i vardagen. MEMOplanner är utvecklad för personer som behöver särskilt stöd kring tid, planering och grafisk tydlighet.

Med MEMOplanner får man:

- Lättförståelig översikt över dagen, veckan och månaden
- Hjälp med dygnsorienteringen
- Tiden presenterad på ett enklare sätt
- Tydliga och personliga påminnelser

MEMOplanner kan anpassas i hög grad efter användarens behov och förmåga. Man kan använda egna bilder eller de som ingår i MEMOplanner. Man kan välja vilka funktioner användaren ska ha tillgång till.

Via webbtjänsten *myAbilia* kan stödpersoner hjälpa till med MEMOplanner på distans.

För ökat stöd kan man installera MEMOplanner i en Android-baserad smartphone och på så sätt få påminnelser även då man inte är i närheten av MEMOplanner. Se instruktion i kapitel *[11. Installera](#page-21-1)  [MEMOplanner](#page-21-1) Go i* telefonen.

Detta dokument beskriver hur man kommer igång med att använda **MEMOplanner Medium** och hur man hanterar enheten.

*Bruksanvisning MEMOplanner* beskriver i detalj hur applikationen fungerar. Ytterligare dokumentation kan laddas ner från<https://www.abilia.com/intl/manuals>.

## <span id="page-3-1"></span>**1.1 Avsett ändamål**

MEMOplanner Medium är en digital kalender för personer som behöver utökat kognitivt stöd när det gäller tid, struktur, planering och grafisk tydlighet.

MEMOplanner Medium är avsedd att användas i inomhusmiljöer som i hemmet, i skolan eller på arbetet.

## <span id="page-3-2"></span>**1.2 Terminologi**

I denna handbok används följande begrepp.

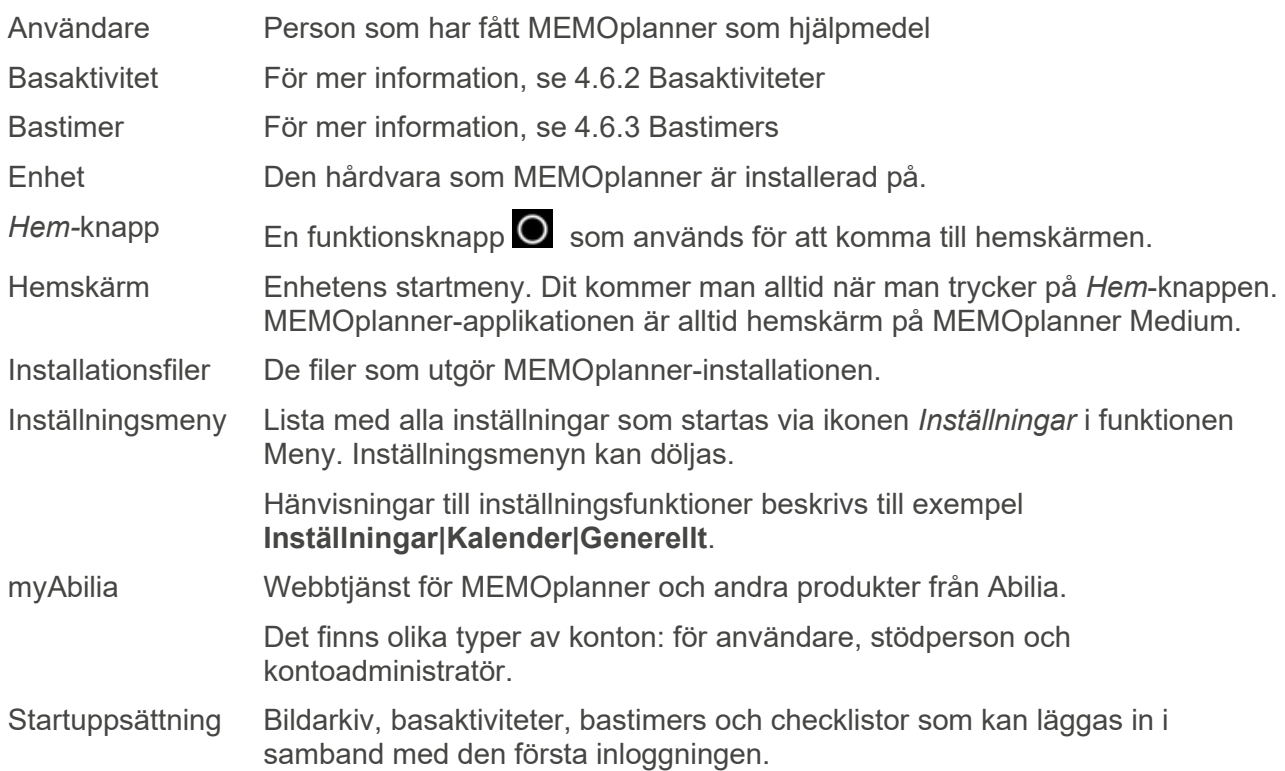

## <span id="page-4-0"></span>**1.3 myAbilia**

*MyAbilia* är en webbtjänst för MEMOplanner och andra produkter från Abilia.

Med *myAbilia* kan man:

- Administrera kalendern, checklistor och bildarkiv från datorn och/eller surfplatta eller liknande.
- Välja ut stödpersoner som till exempel kan lägga till eller ändra påminnelser via Internet.

För att kunna använda MEMOplanner måste man ha ett användarkonto i *myAbilia*. Dock är man inte tvungen att använda själva webbtjänsten eller att ha enheten ansluten till internet (förutom vid inloggning).

#### **1.3.1 Roller i myAbilia**

I myAbilia har man olika typer av konto beroende på syfte. I centrum står alltid **användaren**, den som använder hjälpmedlet. Användaren kan behöva hjälp med sin kalender etc. av en **stödperson**. Beroende på verksamhet kan det behövas en **kontoadministratör**, en person som hanterar konton och licenser utan att ha tillgång till användarens personliga data.

Beroende på sin roll får man olika inloggning i myAbilia och kan göra olika saker i webbtjänsten:

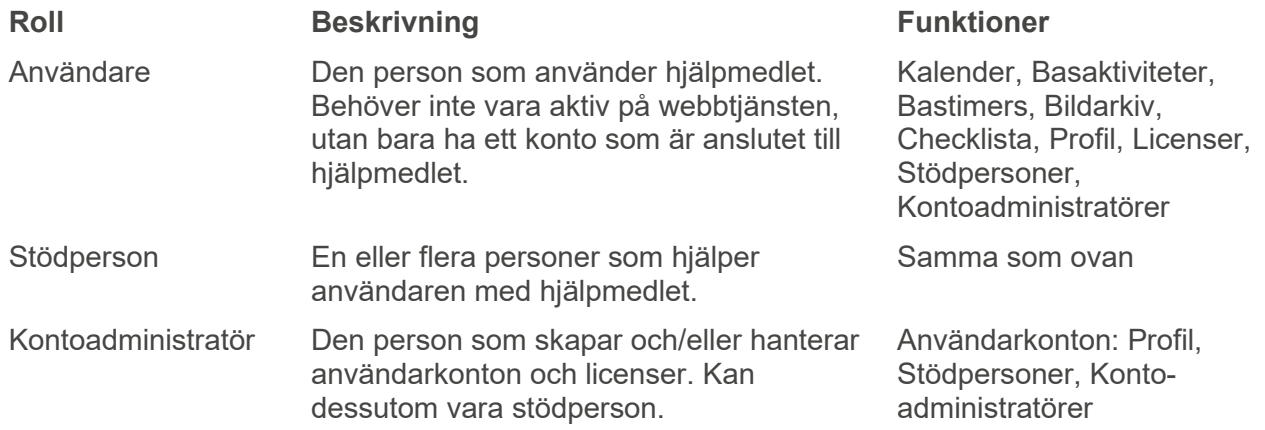

#### **1.3.2 Anpassa myAbilia**

Under **Min profil|Moduler** i myAbilia kan man välja vilka moduler som ska visas i myAbilia. Om man använder samma myAbilia-konto för olika enheter (t.ex. både MEMOplanner och Handi) kan man välja vilken kalender som ska visas.

#### **1.3.3 Dela myAbilia-kalender**

Genom att skapa en prenumerationslänk (ICS) till myAbilia-kalendern kan den visas i andra kalenderprogram som t.ex. Outlook och Google.

## <span id="page-4-1"></span>**1.4 Support**

Abilia kan ge support för MEMOplanner-applikationen och för inställningar i **MEMOplanner Medium** och myAbilia.

Välkommen att kontakta Abilias support. Skriv till [support@abilia.se](mailto:support@abilia.se) eller ring 08-594 694 00.

## <span id="page-5-0"></span>**2. Användarkonto och licens**

För att kunna använda MEMOplanner krävs ett användarkonto i myAbilia och en giltig licens.

## <span id="page-5-1"></span>**2.1 Användarkonto i myAbilia**

Om man vill skapa ett eget användarkonto, som är kopplat till en personlig e-postadress, kan det göras direkt på www.myAbilia.com.

Användarkontot har följande funktion:

- Håller alla användardata (aktiviteter, basaktiviteter, bastimers, bildarkiv, checklistor)
- Logga ut på enheten -> all data försvinner på den
- Logga in på kompletterande enhet (t.ex. egen smartphone) -> all data synkas till den

### <span id="page-5-2"></span>**2.2 MEMOplanner-licens**

På MEMOplanner Medium är en licens förinstallerad. **Licensen och dess slutdatum anges på det värdebevis som levereras med produkten.**

När man loggar in på MEMOplanner Medium knyts licensen till användarkontot.

Licensen ger fria uppdateringar och fri tillgång till myAbilia. När licensen har gått ut är MEMOplanner "offline", dvs. kommer inte att synkronisera med myAbilia.

I god tid före licensens utgång ges en varning om detta i MEMOplanner (3 månader, 3 veckor och 3 dagar). Stödpersoner och kontoadministratörer som är kopplade till användaren får ett epostmeddelande skickat till sig med påminnelse om att licensen håller på att gå ut och att den behöver förlängas.

Förlängning av licensen kan beställas från Abilia. Vid beställning, ange licensnyckel och e-postadress dit nytt värdebevis ska skickas. När licensen är förlängd av Abilia och enheten har internetanslutning uppdateras licensperioden i MEMOplanner.

Se licensens slutdatum i **Inställningar|System|Om MEMOplanner**.

## <span id="page-5-3"></span>**2.3 Skapa myAbiliakonto (via MEMOplanner)**

Gör så här för att skapa ett användarkonto på MEMOplanner:

- 1. Gå till inloggningssidan, antingen genom att starta upp en oanvänd MEMOplanner, eller genom att befintlig MEMOplanner-användare loggar ut. För mer information, se Bruksanvisningen.
- 2. Klicka på *Skapa konto*.
- 3. Ange *Användarnamn* eller *e-postadress* och *Lösenord*. Bekräfta lösenordet. **OBS:** Lösenordet måste bestå av minst 8 tecken.
- 4. Kryssa för att du har läst och accepterar Abilias Användarvillkor och Personuppgiftspolicy.
- 5. Klicka på *Skapa konto*.

Kontot kan användas direkt.

## <span id="page-6-0"></span>**2.4 Skapa myAbiliakonto (via myAbilia)**

#### **2.4.1 Fristående konto, med e-postadress**

Gör så här för att skapa ett användarkonto som inte är kopplat till en kontoadministratör:

- 1. Gå till www.myabilia.com och klicka på *Skapa konto*.
- 2. Ange namn, aktiv e-postadress och välj "Användare". Klicka på *Skapa konto*.

MyAbilia skickar nu ett välkomstmail till den angivna e-postadressen. Välj lösenord genom att klicka på länken i välkomstmailet.

#### **2.4.2 Konto kopplat till kontoadministratör, med användarnamn**

Kontoadministratörer gör så här om man vill skapa ett användarkonto:

- 1. Logga in som kontoadministratör på [www.myabilia.com.](http://www.myabilia.com/)
- 2. Gå till *Mina användare* i menyn och välj *Lägg till användare*.
- 3. Ange namn och välj "Konto med användarnamn". Ange användarnamn och lösenord. Bocka i om man även ska vara stödperson och ha tillgång till användarens alla data.
- 4. Klicka på *Skapa*. Klart!

## <span id="page-6-1"></span>**2.5 Ta bort användarkonto (myAbilia)**

För att ta bort ett användarkonto, kontakta Abilias support.

## <span id="page-7-0"></span>**3. Produktöversikt**

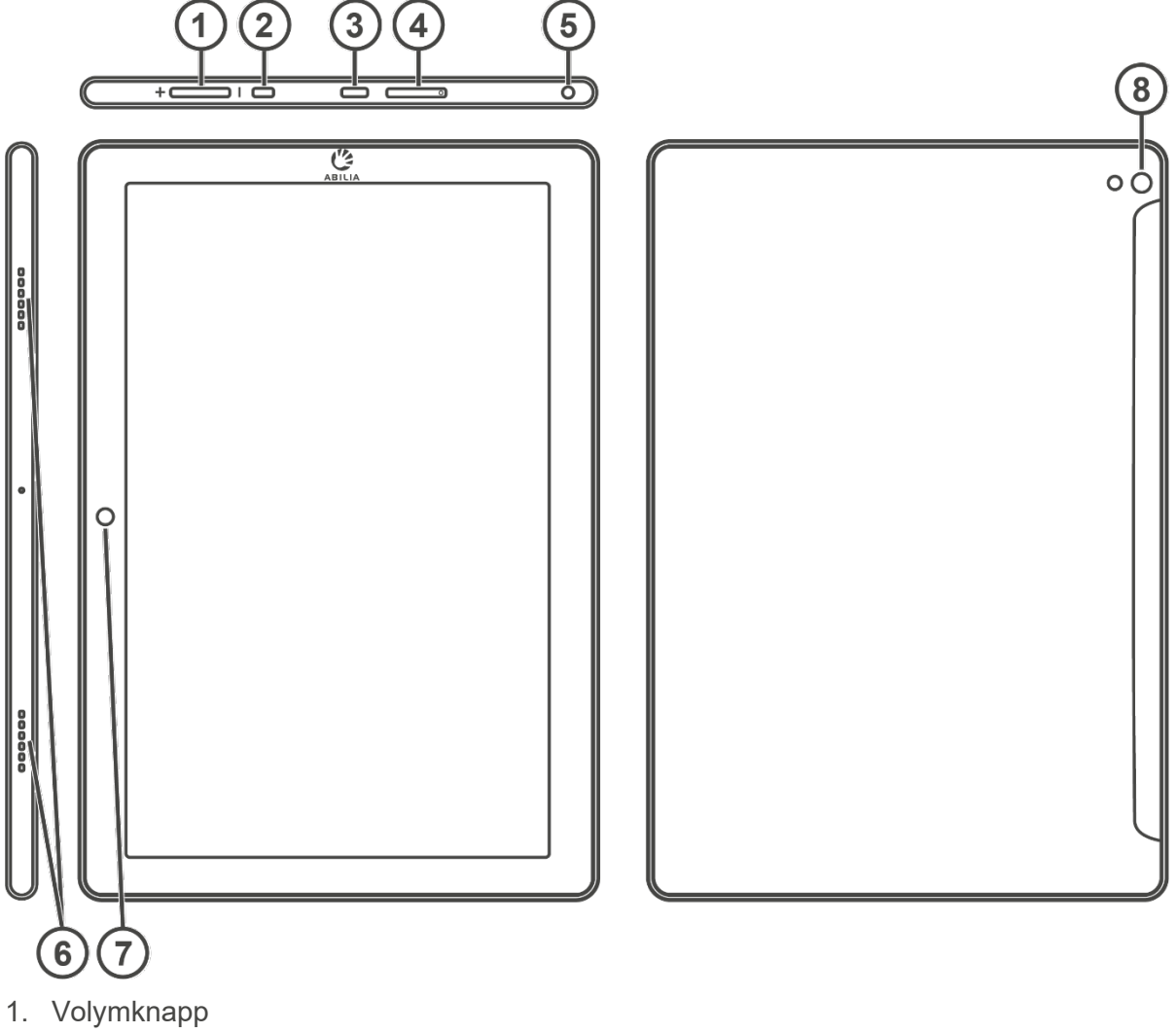

- 2. Power-knapp
- 3. Uttag för strömadapter (USB-C)
- 4. Plats för SIM/SD-kort
- 5. Uttag för hörlurar/högtalare
- 6. Högtalare
- 7. Kamera (framsida)
- 8. Kamera (baksida)

Hänvisningarna i denna handbok har formatet "(X)", där X refererar till en punkt i listan ovan.

## <span id="page-8-0"></span>**4. Starta upp MEMOplanner**

## <span id="page-8-1"></span>**4.1 Kontrollera innehållet i kartongen**

I kartongen ska följande finnas:

- 
- Strömadapter med USBkabel<br>Bordsstativ
- 
- 
- 
- Abilia torkduk

## <span id="page-8-2"></span>**4.2 Anslut strömadaptern**

- MEMOplanner Medium Handbok MEMOplanner Medium 4 (detta dokument)
	- Bruksanvisning MEMOplanner
	- Snabbguide MEMOplanner
	- Väggfäste  **Starta upp MEMOplanner**
	- Mjuk väska  $\blacksquare$  Värdebevis med licensnyckel

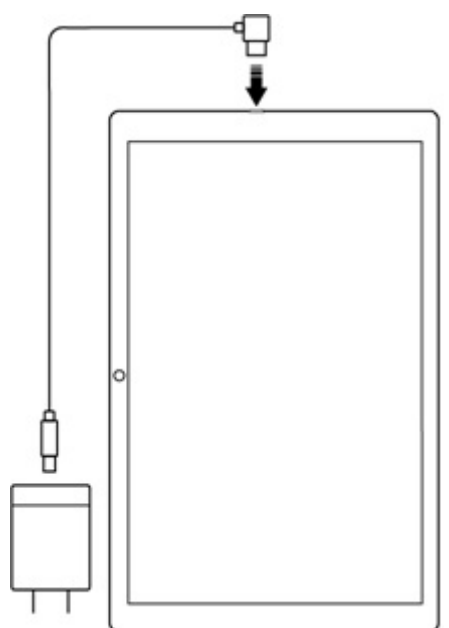

1. Anslut USB-kabeln med vinklad kontakt till uttaget för strömadapter (3).

Man kan trycka på *Power*-knappen för att se laddningsstatus på skärmen.

## <span id="page-8-3"></span>**4.3 Starta enheten**

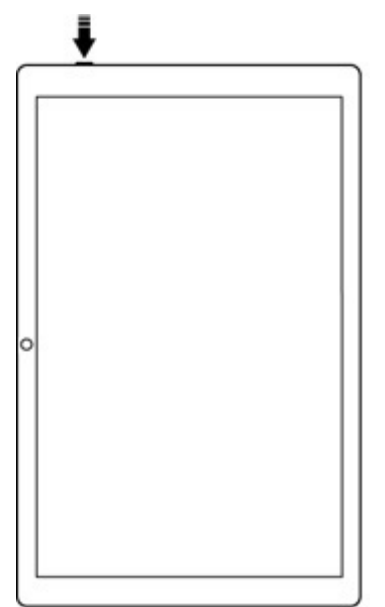

- 1. Starta **MEMOplanner Medium** genom att trycka på *Power*-knappen (2) tills skärmen blinkar.
- 2. Vänta en stund medan **MEMOplanner Medium** startar. Efter ett tag visas en vy "Välkommen" med första sidan i en konfigurationsguide.

MEMOplanner är förinstallerat på enheten vid leverans, men man behöver logga in med myAbilia-konto och inställningarna behöver anpassas.

### <span id="page-9-0"></span>**4.4 Konfigurera enheten**

**OBS:** Enheten kommer förinstallerad på svenska. För att välja ett annat språk, se *[6.12 Språk](#page-17-2)*.

En konfigurationsguide startar där man får göra inställningar för enheten.

#### **4.4.1 Anslut till Internet**

Internetanslutning är ett krav för att kunna logga in. Därefter behöver inte enheten ha internetanslutning, förutsatt att hjälp på distans inte är aktuellt.

Välj vilket trådlöst nätverk (Wi-Fi) som enheten ska ansluta till. (Om Wi-Fi saknas kan man tillfälligt sätta upp en surfpunkt på en mobiltelefon.)

Tryck sedan *Nästa* för att fortsätta.

#### **4.4.2 Uppdatering (obligatoriskt)**

Nästa steg är att kontrollera om MEMOplanner behöver uppdateras eller ej. Om man redan har rätt version, tryck *Nästa* för att fortsätta. Om MEMOplanner behöver uppdateras, följ instruktionerna på skärmen.

#### **4.4.3 Ställ in datum och tid**

Datum och tid brukar ställas in automatiskt via nätverket, men om det behövs kan man göra det manuellt här. Datum och tid kan även ändras senare, se *6.11 [Datum och tid](#page-17-1)*. Tryck *Nästa* för att fortsätta.

#### **4.4.4 Välj talsyntesröster att installera**

Välj om en eller flera talsyntesröster som ska installeras. Rösterna kan laddas ned senare, se *[6.3.4](#page-15-1) [Talstöd](#page-15-1)*.

### <span id="page-9-1"></span>**4.5 Logga in / Skapa användarkonto**

Skriv in användarnamn och lösenord för användarens myAbilia-konto och klicka på *Logga in*.

Om något blir fel gällande konto, licens eller internetanslutning visas ett felmeddelande.

Det går även att skapa ett nytt användarkonto här.

### <span id="page-9-2"></span>**4.6 Lägg in startuppsättning**

När användarkontot är helt nytt får man möjlighet att lägga in en startuppsättning med bildarkiv, basaktiviteter, bastimers och checklistor.

#### **4.6.1 Bildarkiv**

Följande bilder ingår i startuppsättningen:

- **Handi-bilder**. Ca 160 st. bilder som ursprungligen togs fram av resursenheten AIR på Psykiatri Sahlgrenska Universitetssjukhuset i Göteborg. Under 2014 kompletterades bildbasen med hjälp av illustratören Andreas Högberg.
- **Rolltalk-bilder**. Ca 60 st. bilder från den bildbas som tillhör kommunikationshjälpmedlet Rolltalk.
- **Smileys**. 20 st. smiley-bilder som är framtagna särskilt för Handi.
- **Basbilder**. 83 st. Pictogram- och PCS-bilder.

<span id="page-9-3"></span>Bildarkivet kan ändras via myAbilia vid senare tillfälle.

#### **4.6.2 Basaktiviteter**

Med "basaktivitet" menas en fördefinierad aktivitet som används när man lägger in nya aktiviteter. I basaktiviteten kan man lägga in namn, bild, checklista, påminnelse etc. Att använda basaktiviteter gör det enklare att lägga in nya aktiviteter.

I startuppsättningen ingår ett mindre antal basaktiviteter som exempel. Basaktiviteterna kan ändras via myAbilia vid senare tillfälle.

#### <span id="page-10-0"></span>**4.6.3 Bastimers**

Med "bastimer" menas en fördefinierad timer som har bild och/eller namn och förinställd tid. Bastimers visas i listan med namn och eventuell symbol. Att använda bastimers gör det enklare att starta en nedräkning.

I startuppsättningen ingår ett mindre antal bastimers som exempel. Bastimrarna kan ändras i MEMOplanners inställningsläge eller via myAbilia vid senare tillfälle.

#### **4.6.4 Checklistor**

Man kan koppla en checklista till en aktivitet. Detta kan vara bra om man behöver dela upp en aktivitet i flera moment eller uppgifter, t.ex. morgonrutiner eller att göra-listor. Checklistan skapas direkt i aktiviteten men man kan också välja bland färdiga checklistor. Färdiga checklistor kan ändras via myAbilia.

I startuppsättningen ingår ett mindre antal checklistor som exempel. Checklistorna kan ändras via myAbilia vid senare tillfälle.

## <span id="page-11-0"></span>**5. Kom igång med MEMOplanner**

Nedan ges tips på vad man kan tänka på för att enklare komma igång med MEMOplanner.

## <span id="page-11-1"></span>**5.1 Bestäm MEMOplanners placering**

Enhetens placering kan vara avgörande för att användaren ska få bästa möjliga nytta av MEMOplanner.

- *MEMOplanner ska ha en fast plats och sällan flyttas*. Använd det medföljande väggfästet och montera enheten på lämplig plats, se *[5.1.1 Montera väggfästet](#page-11-2)* nedan.
- *MEMOplanner ska ha en fast plats men enkelt kunna flyttas*. Använd det medföljande bordsstativet.

Om enheten ska ha en fast plats och alltid ha strömförsörjning rekommenderas att ställa in så att skärmen alltid är tänd, se *6.5 [Skärmens tidsgräns](#page-16-1)*.

#### <span id="page-11-2"></span>**5.1.1 Montera väggfästet**

**VARNING:** Montera MEMOplanner korrekt. Felaktig montering kan orsaka personskador eller skador på enheten.

MEMOplanner kan monteras på vägg med det medföljande väggfästet, montera väggfästet med skruv anpassat efter underlaget. Det rekommenderas att montera och använda MEMOplanner med stående skärm.

För montering av väggfästet gör följande.

1. Håll MEMOplanner och den första hållaren i läget för önskad placering.

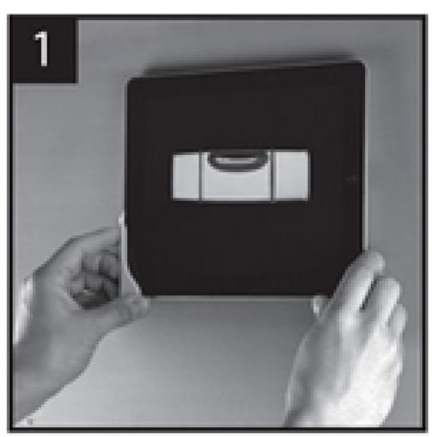

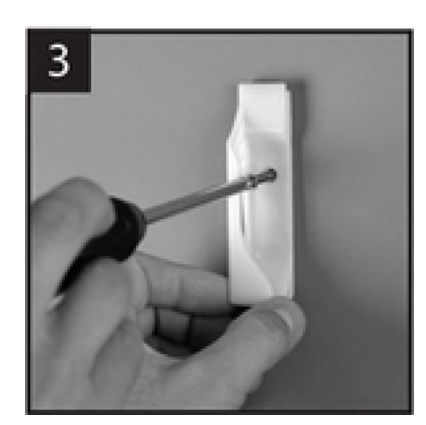

2. Ta bort MEMOplanner, men håll kvar hållaren. Markera ut hålet.

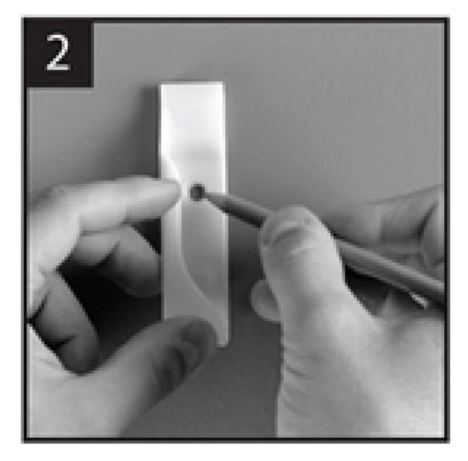

3. Skruva fast hållaren. 4. Sätt i MEMOplanner i den första hållaren och sätt den andra hållaren på plats.

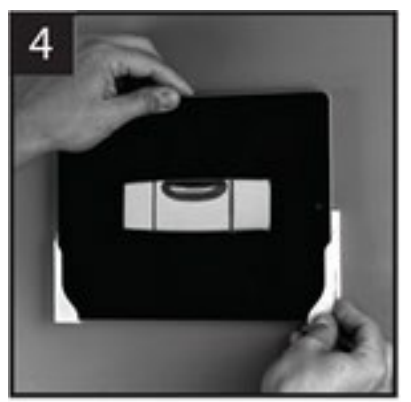

**TIPS:** Använd vattenpass för att få **MEMOplanner** rakt.

5. Ta bort MEMOplanner och markera ut hålet. Skruva sedan fast den andra hållaren på väggen.

#### **5.1.2 Montera bordsstativet**

1. Vinkla upp hålen på bordsstativet, så att de är riktade uppåt:

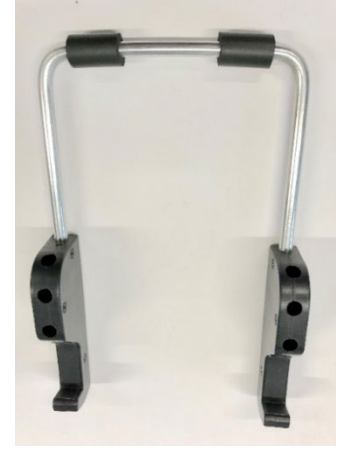

2. Välj önskad lutning på MEMOplanner, genom att välja ett av hålparen. Tryck ner bågen i det valda hålparet.

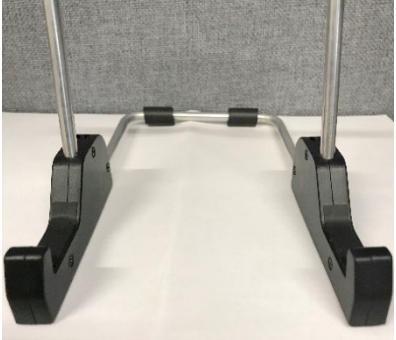

- H **OBS:** Se till att bågen trycks ned till botten, så att stativet står stadigt!
	- 3. Luta MEMOplanner mot stativet.

### <span id="page-12-0"></span>**5.2 Bestäm om extra högtalare behövs**

Det är mycket viktigt att larmen från MEMOplanner alltid hörs ordentligt. Beroende på enhetens placering mm kan externa högtalare behövas, se *[6.3.6 Externa högtalare](#page-16-6)*.

## <span id="page-12-1"></span>**5.3 Förbered för hjälp på distans (myAbilia)**

Hjälp på distans innebär att stödpersoner kan hjälpa till med MEMOplanner på distans, t.ex. lägga in aktiviteter eller anpassa bildarkivet. Stödpersonerna kan då när som helst logga in på myAbilia från sin egen smartphone, surfplatta eller dator och göra önskade ändringar.

För att MEMOplanner ska få tillgång till ändringarna måste enheten vara ansluten till internet.

Gör så här för att lägga till *stödpersoner* till användarkontot:

- 1. Starta en webbläsare på valfri smartphone, surfplatta eller dator. Logga in med användarkontot på www.myabilia.com.
- 2. Klicka på fliken med kugghjul och välj funktionen *Stödpersoner.*
- 3. Klicka på *Bjud in stödperson*.
- 4. Skriv in e-postadress till önskad stödperson. Klicka på *Bjud in*.
- 5. myAbilia skickar nu ett mail till stödpersonen.

Läs mer om myAbilia i kapitel *[1.3 myAbilia](#page-4-0)*.

## <span id="page-13-0"></span>**5.4 Anpassa startuppsättningen (myAbilia)**

I samband med uppstart av MEMOplanner kunde man välja att lägga in startuppsättning, se *[4.6 Lägg](#page-9-2)  [in startuppsättning](#page-9-2)*.

Mycket av innehållet i startuppsättningen är bara exempel och kan därför behöva anpassas för användaren. Detta görs via myAbilia.

Gör så här för att anpassa startuppsättningen:

- 1. Starta en webbläsare på valfri smartphone, surfplatta eller dator. Logga in med användarkontot på www.myabilia.com.
- 2. Klicka på menyvalet *Bildarkiv* för att anpassa bildarkivet.
- 3. Klicka på menyvalet *Kalender* för att anpassa basaktiviteter och bastimers. I menyn väljer man den funktion som ska ändras.
- 4. Klicka på menyvalet *Checklista* för att anpassa de checklistor som ska kunna kopplas till aktiviteterna i MEMOplanner.

## <span id="page-13-1"></span>**5.5 Gör inställningar för MEMOplanner**

MEMOplanner går att anpassa i hög grad efter användarens behov och förmåga. Alla inställningar görs via inställningsmenyn. Dit kommer man genom att välja *Meny* i knappraden och sedan ikonen *Inställningar*.

Här är några exempel på vad man kan behöva tänka på för att användaren ska komma igång med sin MEMOplanner:

- Vilken startsida ska det vara (dag, vecka, månad, meny, bildkalender)?
- Hur ska dagkalendern se ut (tidslinje, lista)?
- Hur stor del av dagen ska visas i dagkalendern?
- Ska användaren själv kunna ta bort eller ändra aktiviteter?
- Vilka larmljud ska det vara?
- Vill användaren ha veckodagsfärger?
- Vilka funktioner ska visas i menyn?

Hur man gör de olika inställningarna beskrivs i *Bruksanvisning MEMOplanner*.

#### <span id="page-13-2"></span>**5.6 Bestäm om inställningsmenyn ska vara tillgänglig**

Ibland är det lämpligt att förhindra användaren från att ha tillgång till inställningsmenyn. Det kan man göra på olika sätt:

- 1. *Dölj ikonen Inställningar i Menyn*. (Gå till **Inställningar|Meny** och bocka ur Inställningar.) Nu kan Inställningar endast startas genom att trycka på kategorisymbolerna i dagkalendern; vänster – höger – vänster. Om de saknas trycker man på motsvarande yta.
- 2. *Kodskydda inställningsmenyn*. (Gå till **Inställningar|System|Kodskydd Inställningar**, aktivera kodskydd och välj valfri fyrsiffrig kod.)

### <span id="page-13-3"></span>**5.7 Påminnelser i telefonen**

Som ett komplement till MEMOplanner Medium kan användaren även få påminnelserna från MEMOplanner i sin egen telefon.

Man behöver då installera appen *MEMOplanner Go* på sin iPhone eller Android-baserade smartphone. Se kapitel *[11. Installera MEMOplanner](#page-21-1) Go* i telefonen*.* 

Genom att logga in med samma konto på telefonen kommer den sedan att synkronisera kalender och bildarkiv med MEMOplanner Medium.

Appen får samma inställningar som MEMOplanner.

## <span id="page-14-0"></span>**6. Hantering av enheten**

## <span id="page-14-1"></span>**6.1 Starta och stänga av enheten**

**FÖRSIKTIGHET:** Använd inte vassa föremål på produkten.

**MEMOplanner** startas och stängs av genom att man trycker på *Power*-knappen (2). Det man egentligen gör när man stänger av är att släcka skärmen och försätta enheten i viloläge.

Om man inte använder enheten på 10 minuter släcks skärmen automatiskt. (Denna tid kan ändras, se kapitel *6.5 [Skärmens tidsgräns.](#page-16-1)*)

När enheten är i viloläge vaknar den automatiskt vid larm.

För att **stänga av enheten helt** ska man hålla *Power*knappen intryckt tills alternativmenyn visas.

Om man trycker på *Stäng av* stängs enheten av helt.

**OBS:** Då kommer inte **MEMOplanner** att larma.

För att starta **MEMOplanner** igen ska man trycka på *Power*-knappen tills skärmen blinkar, då görs en omstart.

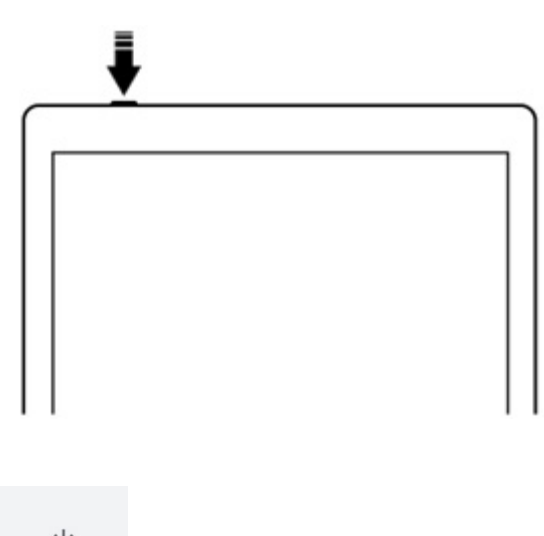

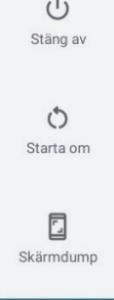

Nödsituation

## <span id="page-14-2"></span>**6.2 Laddning och batterihantering**

**VARNING:** Ladda inte batteriet om enheten är trasig eller har synliga fel, som att höljet har öppnat sig eller om enheten är skev.

**FÖRSIKTIGHET:** Använd endast den medföljande laddaren för att ladda produktens batteri

**MEMOplanner** laddas genom att ansluta USB-kabeln mellan strömadaptern och uttaget för strömadapter (6) enligt bild.

Man kan se batteristatus i funktionen *Snabbinställningar*, se kapitel *[7. Snabbinställningar](#page-19-0)*.

Hur länge batteriet räcker beror på hur mycket man använder MEMOplanner utan ansluten strömadapter.

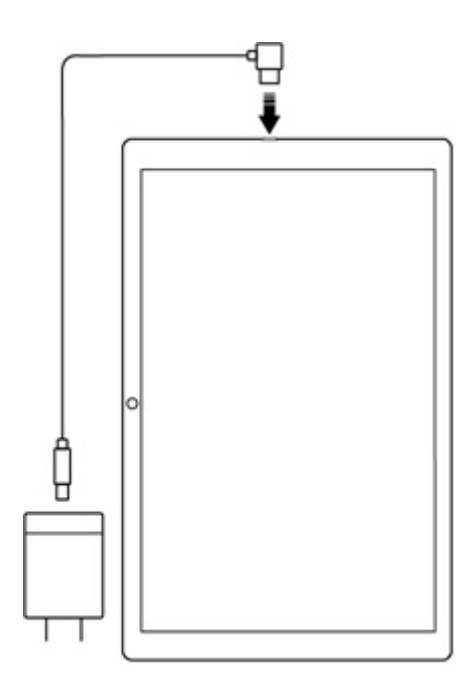

#### <span id="page-15-2"></span>**6.2.1 Längre förvaring av enheten**

Om man ska förvara MEMOplanner längre än 1 månad bör den laddas upp fullt och stängas av korrekt. På detta sätt kan man förhindra att enhetens batteri försätts i ett djupt urladdat tillstånd som kan kräva ett batteribyte.

För att stänga av, se kapitel *[6.1 Starta och stänga av enheten](#page-14-1)*.

Om enheten förvaras längre än 3 månader utan att användas är det bra om den laddas upp fullt igen var tredje månad.

### <span id="page-15-0"></span>**6.3 Ljud**

#### **6.3.1 Volym**

Volymen ändras enklast via funktionen *Snabbinställningar*, se kapitel *[7. Snabbinställningar](#page-19-0)*.

#### **6.3.2 Volym-knapp**

Medan man lyssnar på ett larm eller talstöd är det möjligt att ändra uppspelningsvolymen genom att trycka på Volymknappen (1).

#### **6.3.3 Larmljud**

Via **Inställningar|Kalender|Larminställningar** väljer man larmljud för olika typer av aktiviteter, samt hur länge de ska larma innan eventuellt talmeddelande kommer.

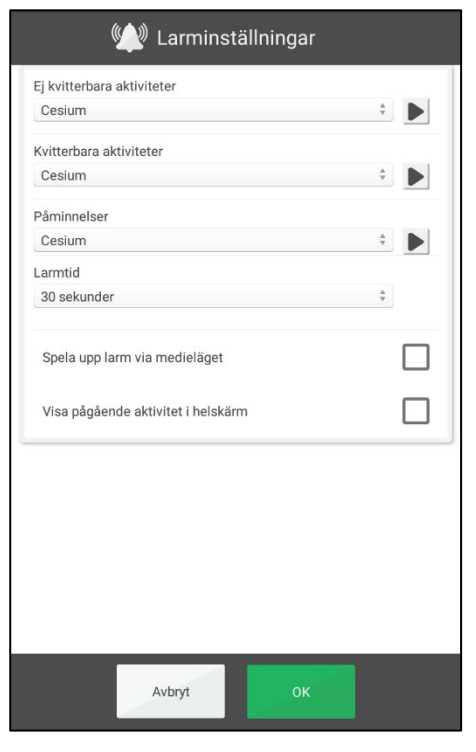

För följande aktivitetstyper kan man välja larmljud bland enhetens inbyggda signaler:

- *Ej kvitterbara aktiviteter*
- *Kvitterbara aktiviteter*
- *Påminnelser*
- *Larmtid*. (Signal, 15 sek, 30 sek, 1 min, 2 min, 5 min) Så länge som larmet kommer att låta om man inte aktivt stänger av det.
- *Spela upp larm via medieläget*. Välj detta alternativ om externa trådburna högtalare används. Då kommer larmljudet att spelas upp både på enheten och i högtalarna. Välj inte detta alternativ när externa trådlösa högtalare används om de är i närheten av enheten, eftersom det i så fall kan bli eko.
- *Visa pågående aktivitet i helskärm*. Har man flera aktiviteter samtidigt visas de som miniatyrer längst ner.
	- Lyssna på valt larmljud.
		- Stäng av uppspelningen.

#### <span id="page-15-1"></span>**6.3.4 Talstöd**

Inställningar för talstöd görs via **Inställningar|System|Talstöd**. Härifrån kan man även ladda ned talsyntesröster.

#### **6.3.5 Klickljud**

Via *Snabbinställningar* kan man ställa in om man vill få ett klickljud som bekräftelse när man trycker på knappar etc., se kapitel *[7. Snabbinställningar.](#page-19-0)* 

Klickljud för tangentbordet ställs in via **Inställningar|System|Android-inställningar|System|Språk och inmatning|Tangentbord|Virtuellt tangentbord|GBoard|Inställningar|Inställningar**. Välj om knappljud ska vara av eller på.

#### <span id="page-16-6"></span>**6.3.6 Externa högtalare**

Det är mycket viktigt att larmen från MEMOplanner alltid hörs ordentligt. Beroende på enhetens placering mm kan externa högtalare behövas. Det finns olika typer att välja mellan:

#### 6.3.6.1 Trådbundna högtalare

Trådbundna högtalare ansluts via enhetens hörlursuttag (5). De ska ha egen strömförsörjning.

För att larmen ska spelas upp i högtalarna behövs en särskild inställning. Gå till **Inställningar|Kalender|Larminställningar** och välj "Spela upp larm via medieläget".

#### 6.3.6.2 Trådlösa högtalare (Bluetooth)

För att larmen ska spelas upp i högtalarna behövs en särskild inställning. Gå till **Inställningar|Kalender|Larminställningar** och välj "Spela upp larm via medieläget".

Se kapitel *6.10 Bluetooth* hur man ansluter Bluetooth-högtalare till enheten.

### <span id="page-16-0"></span>**6.4 Rotera skärmen automatiskt**

MEMOplanner är optimerad för stående skärm, men kan användas även på liggande skärm.

Det går att ställa in om skärmvyn ska rotera automatiskt när man vrider enheten, eller om den ska vara fast i antingen stående eller liggande skärm.

Skärmens funktion ställs in via *Snabbinställningar*, se kapitel *[7. Snabbinställningar](#page-19-0)*.

### <span id="page-16-1"></span>**6.5 Skärmens tidsgräns**

Skärmens tidsgräns anger efter hur lång tid enheten automatiskt ska gå till viloläge (skärmen släcks) när den går på batteriström.

Skärmens tidsgräns ställs in via *Snabbinställningar*, se kapitel *[7. Snabbinställningar](#page-19-0)*. Tänk på att ju längre tid skärmen är tänd desto högre är enhetens strömförbrukning.

## <span id="page-16-2"></span>**6.6 Skärmsläckare**

Man kan ställa in om skärmsläckare ska användas. När skärmsläckare är valt visas tid och datum mot en mörk bakgrund efter 1, 5 eller 10 minuter. Man trycker på skärmen för att visa skärmen utan skärmsläckare. Skärmsläckare väljs i **Inställningar|Funktioner|Timeout|Aktivera skärmsläckare**.

## <span id="page-16-3"></span>**6.7 Skärmens ljusstyrka**

Via *Snabbinställningar* kan man justera skärmens ljusstyrka. Ljusstyrkan dämpas automatisk på natten.

## <span id="page-16-4"></span>**6.8 Skärmlås**

Skärmlås finns som val under Android-inställningar men kan inte aktiveras på denna enhet.

## <span id="page-16-5"></span>**6.9 Internetanslutning**

Via *Snabbinställningar* kan man se om man är ansluten eller ej till redan konfigurerade trådlösa nätverk, se kapitel *[7. Snabbinställningar](#page-19-0)*. Här kan man också ansluta till andra trådlösa nätverk.

I en lista visas vilka trådlösa nätverk som är tillgängliga. Man väljer önskat nätverk och får då (oftast) ange lösenord. Snart visas information om att enheten är ansluten till det valda nätverket.

## <span id="page-17-0"></span>**6.10 Bluetooth**

För att ansluta Bluetooth-högtalare (eller headset) ska man gå till **Inställningar|System| Android-inställningar|Anslutna enheter|Parkoppla en ny enhet**.

- 1. Ställ Bluetooth-högtalaren i "parningsläge" (se bruksanvisningen för högtalaren). Hittade enheter visas i en lista.
- 2. Tryck på namnet för den enhet man vill koppla ihop, nu kopplas enheten och högtalaren ihop.

Nu kommer högtalaren att fungera tillsammans med MEMOplanner, t.ex. när det larmar.

Nästa gång man sätter på högtalaren och bockar för Bluetooth kommer enheterna automatiskt att hitta varandra.

Vid användning av Bluetooth-högtalare kan man behöva stänga av ljudet på enheten för att inte få eko i uppspelningen.

Tänk på att Bluetooth ökar enhetens strömförbrukning.

## <span id="page-17-1"></span>**6.11 Datum och tid**

Inställning av datum, tid och tidzon görs via **Inställningar|System|Android-inställningar| System|Datum och tid**.

Det bästa är om man kan ha inställningen *Automatiskt datum och tid*, vilket innebär att information om datum, tid och tidzon hämtas automatiskt via nätverket. Då visar klockan alltid exakt tid och man vet att omställning sommartid/vintertid fungerar.

Normalt är alternativet *Automatiskt datum och tid* valt, men om det inte fungerar tillfredsställande så stänger man av det. Då kan datum och tid ställas in manuellt.

Tidszonen för Sverige ska vara GMT+2:00 centraleuropeisk.

### <span id="page-17-2"></span>**6.12 Språk**

#### Inställning av språk görs via **Inställningar|System|Android-inställningar|System| Språk och inmatning**.

För att ställa in språk:

- 1. Välj *Lägg till språk* och sedan önskat språk.
- 2. Dra och släpp det nya språket så att det hamnar överst i listan.

MEMOPlanner stödjer följande språk: svenska, norska, danska, finska, engelska, tyska, och nederländska.

**OBS:** Om man väljer ett annat språk än de som stöds blir MEMOplanner på engelska.

### <span id="page-17-3"></span>**6.13 Automatisk kraschrapportering**

MEMOplanner har inbyggd automatisk kraschrapportering. Om något blir fel i applikationen visas ett felmeddelande, och samtidigt skickas information om felet automatiskt till Abilias utvecklingsavdelning. Ingen personlig information skickas. Detta är till stor hjälp i arbetet med att utveckla en stabil och väl fungerande programvara.

Vid en krasch visas ett meddelande "MEMOplanner har stoppats". Tryck på *OK* för att starta MEMOplanner igen.

## <span id="page-18-0"></span>**6.14 Skype**

I MEMOplanner finns möjlighet att koppla Skype-kontakt till en aktivitet. På så vis kan man enkelt ringa upp personer direkt från kalendern. Det är också möjligt att ha Skype i menyn.

För att kunna använda Skype måste appen installeras/uppdateras. Gör så här:

- 1. Gå till **Inställningar|System|Uppdatera Skype** och installera/uppdatera appen Skype. Du skickas då vidare till Google Play Store.
- 2. Logga in med ditt Google-konto.
- 3. Ladda ner och installera Skype.
- 4. Starta Skype (Videosamtal) och logga in med användarens Skype-konto. Om användaren saknar Skype-konto kan det skapas på www.skype.com eller direkt i Skype-appen.

Mer information om hur Skype kan användas finns i *Bruksanvisning MEMOplanner.*

## <span id="page-18-1"></span>**6.15 Lägga till bilder i MEMOplanner**

För att använda andra bilder än de man tar med den inbyggda kameran i MEMOplanner kan man göra på olika sätt. Här beskrivs tre alternativ:

#### **6.15.1 Överföra bilder via myAbilia**

Om bilderna ska användas i aktiviteter lägger man enklast in dem i bildarkivet i myAbilia. Då loggar man in på www.myabilia.com som användare eller stödperson och lägger in önskade bilder.

#### **6.15.2 Överföra bilder via dator**

- 1. Anslut enheten till en dator med USB-kabeln.
- 2. Gå till **Android-inställningar|Anslutna enheter|USB.**
- 3. Välj **Filöverföring**.
	- Enheten KA107 visas i datorns filhanterare.
- 4. Kopiera önskade bilder till **Internt lagringsutrymme\DCIM\Camera**.
- 5. Koppla bort enheten från datorn.

De nya bilderna visas i "Mina foton" i MEMOplanner och kan användas då man lägger in nya aktiviteter.

## <span id="page-19-0"></span>**7. Snabbinställningar**

Från *Snabbinställningar* kan man göra ett urval enkla inställningar för enheten. Man behöver scrolla på sidan för att se alla inställningar.

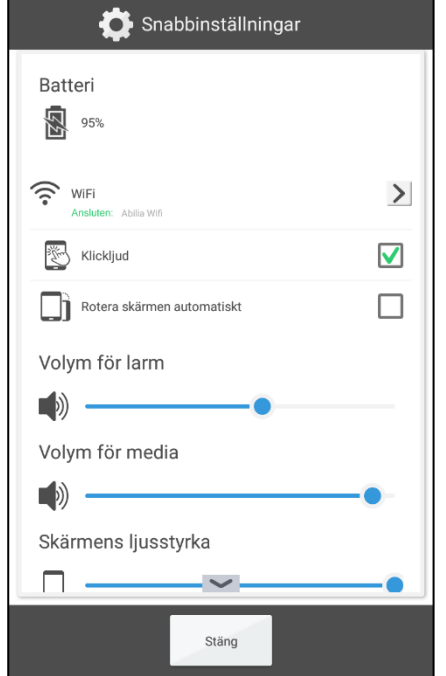

- Överst visas batteriets status.
- *WiFi*. Här ser du om MEMOplanner är ansluten till Wi-Fi eller ej. Här kan du även välja mellan andra tillgängliga nätverk.
- *Klickljud*. På/Av. Ett distinkt ljud när man trycker på klickbara ytor på skärmen.
- *Rotera skärmen automatiskt*. På/Av. Om skärmen ska kunna växla mellan stående och liggande visning när man vrider på den.
- *Volym för larm*. Volymnivå för larm.
- *Volym för media*. Volymnivå för talstöd. Larm spelas upp via media om man valt att spela upp larm via medieläget (externa högtalare).
- *Skärmens ljusstyrka*.
- *Skärmens tidsgräns*. 1 minut, 30 minuter eller Alltid på. Så länge som skärmen ska hållas tänd efter att den slutar användas.
- *Håll skärmen tänd vid laddning*. Om skärmen alltid ska vara tänd när enheten laddas, eller följa inställningen för tidsgränsen.
- *Visa Inaktivera larm*. Om knappen *Inaktivera larm* ska visas, eller ej, på alla kalendervyer. När man trycker på knappen kommer alla larm inaktiveras och sedan automatiskt aktiveras igen klockan 23:59.

## <span id="page-19-1"></span>**8. Kamera**

Med den inbyggda kameran kan man ta egna bilder som kan användas för att symbolisera olika aktiviteter eller för att ta bilder på personer.

När man startar *Kamera* visas sökarvyn. Den kan hållas stående

eller liggande. För att ta ett kort trycker man på  $\bullet$ . Man zoomar genom att dra isär två fingrar på skärmen.

Man byter mellan den främre och bakre kameran genom att

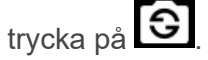

När kortet är taget visas två val:

- *Ångra*, om kortet inte blev bra trycker man här för att ta ett nytt kort.
- *Spara*, sparar kortet i "Mina foton".

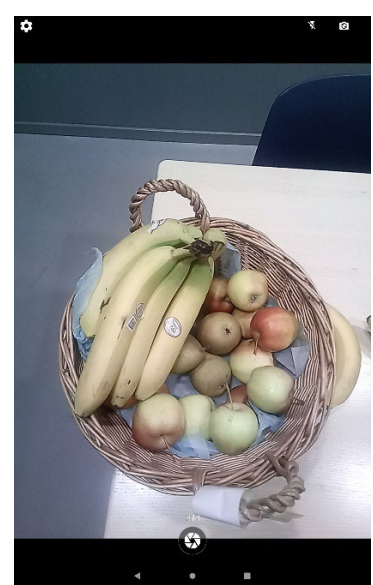

## <span id="page-20-0"></span>**9. Uppdatering**

I **Inställningar|System|Om MEMOplanner** visas versionen på programmet, enhetens id och information om enheten.

Via knappen *Sök uppdatering* kan man ta reda på om det finns nyare version av programvaran.

Om "Sök uppdatering" ger beskedet att det finns nyare version tillgänglig startas automatiskt funktionen "Uppdatera MEMOplanner", se kapitel *[9.1 Uppdatera MEMOplanner.](#page-20-1)*

Om man bockar för "Visa information om uppdatering" kommer MEMOplanner att kontrollera om det finns nyare version i samband med backup varje natt.

Ett meddelande "Det finns en ny version av MEMOplanner tillgänglig" kommer att visas. Man får sedan uppdatera MEMOplanner enligt kapitel *[9.1 Uppdatera MEMOplanner](#page-20-1)*.

Om det finns en ny version av MEMOplanner tillgänglig visar knappen *Uppdatering finns*.

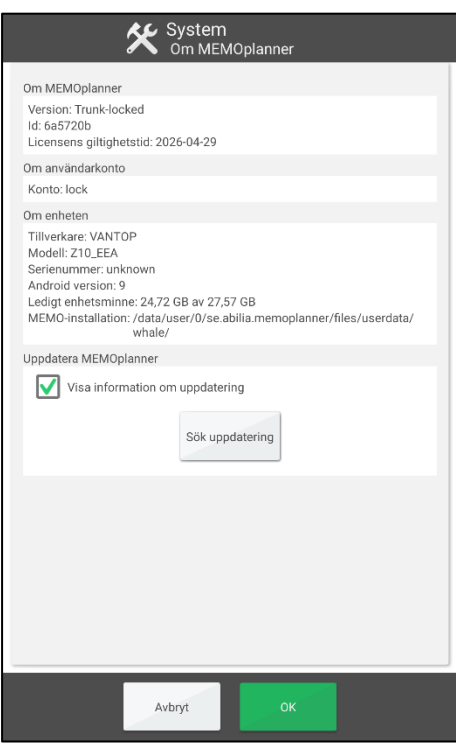

## <span id="page-20-1"></span>**9.1 Uppdatera MEMOplanner**

Programvaran i MEMOplanner utvecklas kontinuerligt. Det är både rättning av småfel, så kallade buggar, och nya eller förbättrade funktioner. Det är därför bra att uppdatera programvaran med jämna mellanrum.

Nedan beskrivs hur man gör för att uppdatera.

- 1. Tryck på knappen *Sök uppdatering*.
- 2. Vänta på besked om det finns en nyare version av programvaran.
- 3. Tryck på *Ladda ner.*
- 4. Tryck på *Installera* när uppdateringen är nedladdad.
- 5. Meddelandet "Byt ut app" visas, tryck på *OK.*
- 6. Tryck på *Installera* i vyn "Vill du installera detta program?"
- 7. Tryck på *Hem*-knappen när den sista vyn visas (andra vyer kan visas).

## <span id="page-21-0"></span>**10. Återställ MEMOplanner Medium 4**

Mer information om punkt 1 och 2 i följande instruktioner finns i *Bruksanvisning MEMOplanner.*

För att rensa MEMOplanner Medium 4 från all personlig information:

- 1. Ta bort eventuellt kodskydd av inställningar.
- 2. Logga ut användaren.
- 3. Tryck på användarnamnet, ta bort texten och tryck på **OK**.
- 4. Tryck på  $\bullet$  i inloggningsvyn för att komma till Android-inställningar.
- 5. Gå till **Konton** och ta bort eventuella Google-konton.
- 6. Gå till **Appar och aviseringar** och sök efter *Skype*. Om appen hittas, Välj **Avinstallera**.
- 7. Tryck på för att komma tillbaka till MEMOplanners inloggningsvy.
- 8. Tryck på  $\overline{\mathbb{Q}}$  för att öppna filhanteraren.
- 9. Ta bort alla bilder och nedladdade filer: Dessa finns under **KA107|Android|data**.
	- a. Markera **se.abilia.memoplanner** mappen.
	- b. Tryck på **f**ör att radera mappen och alla filer i den.
	- c. Tryck på för att komma tillbaka till MEMOplanners inloggningsvy.

Nu är MEMOplanner rensad från personlig information och kan användas av en ny användare.

## <span id="page-21-1"></span>**11. Installera** *MEMOplanner Go* **i telefonen**

I detta kapitel beskrivs hur man installerar appen *MEMOplanner Go* i en iPhone eller Android-baserad smartphone.

- 1. Ladda ner appen *MEMOplanner Go* gratis från App Store eller Google play.
- 2. Logga in med användarkontot från MEMOplanner.

Appen får samma inställningar som MEMOplanner.

## <span id="page-22-0"></span>**12. Rengöring**

Innan rengöring ska alla kablar tas ur och MEMOplanner ska stängas av. Rengör med en mjuk trasa som fuktats lätt med vatten. Använd inte flytande eller aerosolbaserade rengöringsmedel som kan innehålla antändbara ämnen.

## <span id="page-22-1"></span>**13. Förvaring och kassering**

## <span id="page-22-2"></span>**13.1 Förvaring**

Produkten ska förvaras inomhus i rumstemperatur och skyddad från fukt.

Om produkten ska förvaras oanvänd en längre tid, se kapitel *[6.2.1 Längre förvaring av enheten](#page-15-2)*.

## <span id="page-22-3"></span>**13.2 Kassering**

Produkten innehåller elektronik som skall återvinnas efter produktens livslängd. Lämnas till miljöstation för elavfall.

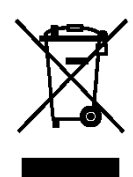

## <span id="page-23-0"></span>**14. Produktspecifikationer**

## <span id="page-23-1"></span>**14.1 Medföljande artiklar**

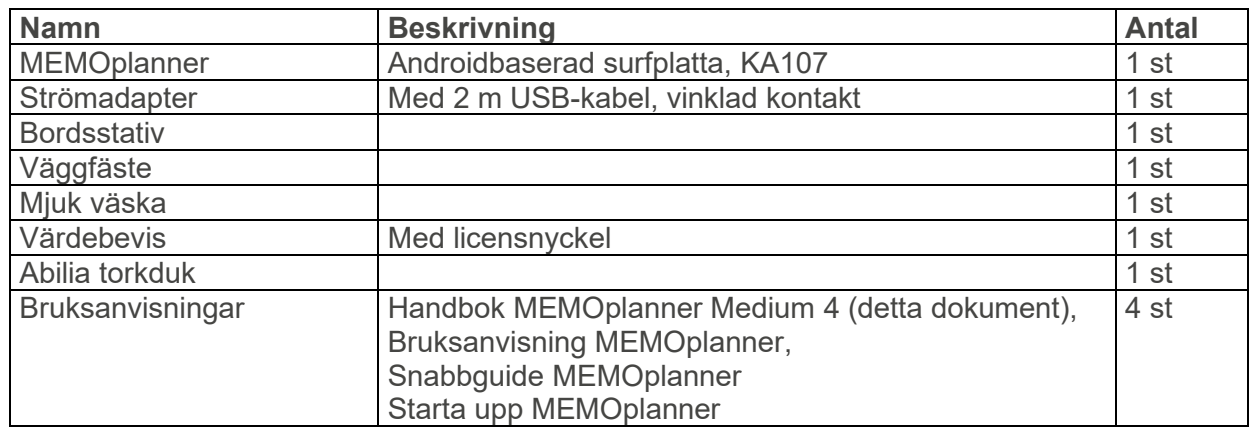

För mer information om MEMO planner Medium och tillbehör, se [https://www.abilia.com/sv/our](https://www.abilia.com/sv/our-products/kognition/minne-och-kalendrar/memoplanner-medium-3)[products/kognition/minne-och-kalendrar/memoplanner-medium-3](https://www.abilia.com/sv/our-products/kognition/minne-och-kalendrar/memoplanner-medium-3) eller scanna QR-koden:

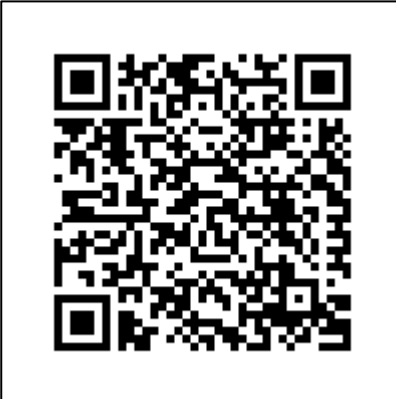

### <span id="page-23-2"></span>**14.2 Tekniska data**

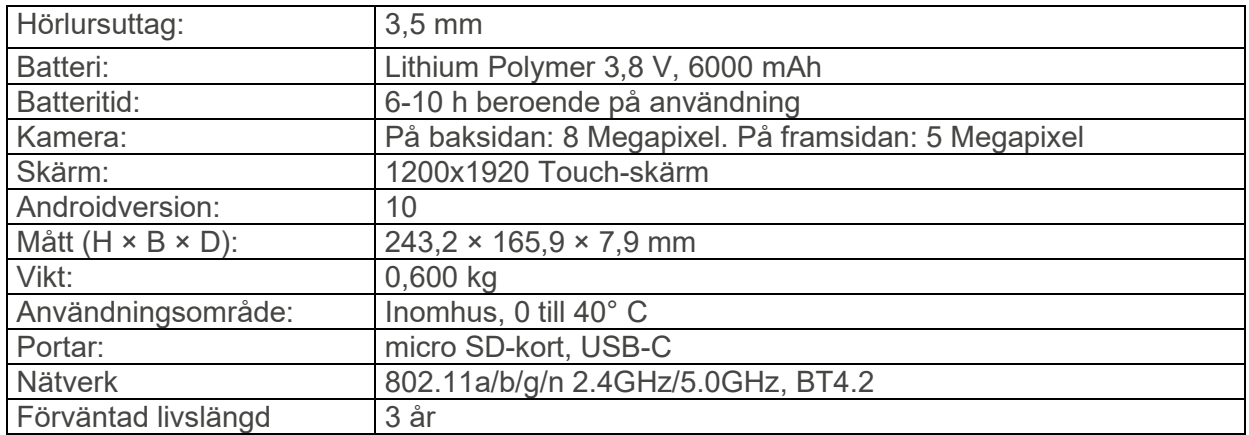

## <span id="page-24-0"></span>**15 Viktig information**

Innan du använder produkten ska du läsa och förstå innehållet i denna handbok.

## <span id="page-24-1"></span>**15.1 Säkerhetsdefinitioner**

**VARNING:** Risk för skada eller dödsfall om anvisningarna inte följs.

**FÖRSIKTIGHET:** Risk för produktskada om anvisningarna inte följs.

**OBS:** Information som är nödvändig i en viss situation.

**TIPS:** Ytterligare information som kan förbättra användningen av produkten.

## <span id="page-24-2"></span>**15.2 Säkerhetsinstruktioner för användning**

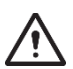

 **VARNING:** Läs följande varningsinstruktion innan du använder produkten.

- Använd inte produkten som det enda stödet vid medicinering, medicinsk behandling eller andra viktiga aktiviteter.
- Använd endast den medföljande laddaren för att ladda produktens batteri.
- Ladda inte batteriet om enheten är trasig eller har synliga fel, som att höljet har öppnat sig eller om enheten är skev.
- Använd inte vassa föremål på produkten.

## <span id="page-24-3"></span>**15.3 Allvarliga incidenter**

Om en allvarlig händelse relaterad till produkten inträffar, måste detta rapporteras till tillverkaren och den behöriga myndigheten i ditt land. En händelse anses allvarlig om den direkt eller indirekt ledde, kan ha lett, eller kan leda till dödsfall av användare eller annan person, vid tillfällig eller permanenta allvarliga försämringar av användarens eller andra personers hälsotillstånd eller ett allvarligt hot mot folkhälsan.

## <span id="page-24-4"></span>**15.4 Överensstämmelse med krav för medicintekniska produkter**

MEMOplanner Medium 4 marknadsförs som ett tekniskt hjälpmedel för personer med funktionsnedsättningar och uppfyller alla nödvändiga krav, förordningar och direktiv för medicintekniska produkter.

## <span id="page-24-5"></span>**15.5 Produktansvar**

Produkten har utvecklats och riskbedömts i enlighet med ISO 14971. Bruksanvisningen och de tekniska specifikationerna har utformats i enlighet med säkerhetsbedömningen i riskanalysen. Beakta alltid säkerheten vid användning av produkten. Abilia AB tar inte ansvar för konsekvenser efter felaktig användning eller installation av produkten. All form av åverkan eller manipulering av produkten gör garantin ogiltig och friskriver tillverkaren från ansvar. Produktens beräknade livslängd gäller när den används i enlighet med dess avsedda användnings- och underhållsinstruktioner.

## **Kontaktinformation**

#### **Sverige**

Abilia AB, Råsundavägen 6, 169 67 Solna, Sverige Telefon +46 (0)8- 594 694 00 | support@abilia.se | [www.abilia.se](http://www.abilia.se/)

#### **Norge**

Abilia AS, Tevlingveien 23, 1081 Oslo, Norge Telefon +47 23 28 94 00 | support@abilia.no | [www.abilia.no](http://www.abilia.no/)

#### **Storbritannien**

Abilia UK Ltd, Unit 10 Buckingway Business Park, Swavesey, Cambridge, CB24 4AE, Storbritannien Telefon +44 (0) 1954 281 210 | support@abilia.uk | [www.abilia.uk](http://www.abilia.uk/)

#### **Internationell**

www.abilia.com/intl/get-products/distributors

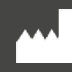

Abilia AB, Råsundavägen 6, Solna, Sweden 28 Phone +46 (0)8 -594 694 00 | info@abilia.se | [www.abilia.se](http://www.abilia.se/)

 $C \in$ 

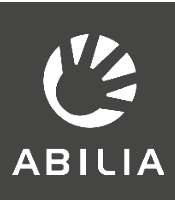